# **Custom settings**

## **Expert settings**

*C***FIX Me!** IN DEVELOPMENT... *PEIX Me!* 

Settings that are not essential for running of the app and overall user experience. Some of these settings were removed from the main settings because of weak usage, some were found redundant and some have purpose only for advanced Locus users.

## **Activation**

- long press Locus **main menu button**
- tap **Expert settings**
- Expert settings appears in Locus Map settings

## **UI/UX**

#### **Open main menu by dragging**

Turning this on enables you to open Locus main menu by swiping your device screen left edge to right.

#### **Confirm on exit**

Turn this on if you need confirmation of Locus terminantion after double tapping hardware **back** button.

### **Tracks**

#### **Fill color of chart with...**

Custom settings of track/route chart line colors.

## **Tools**

**Scroll to zoom**

#### **Record sensors data**

#### **Tweaks**

- **Map hardware acceleration**
- **Allow login over Google Play Services** when switched off, only an e-mail login to Locus Store or Live Tracking is possible.

**Fix Me!** TO BE CONTINUED... **PEIX Me!** 

## **Configuration file**

- Since version 2.3.2 Locus Map offers advanced configuration options through config.cfg file stored in **Locus Map root directory** in your phone **memory**
- This file is automatically created during Locus Map first start (if it does not exist from its previous installation). Data are loaded at start and stored back to file in the end, so even if this file allows changing some settings that are also changeable in the application, settings will not be lost.

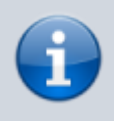

As this method has become obsolete and is quite user unfriendly, settings included in this configuration file are going to be moved gradually to the **Expert settings** section above.

### **Examples of some parameters**

#### **guiding\_path\_map\_symbol**

This parameter allows to define very precisely the shape and size of the guiding line. Best is to explain it on the default parameter.

Basic values are: **-8.0|-2.0|7.0|0.0|-8.0|2.0**

Imagine squared paper. Each two numbers mean X and Y coordinates. So draw them. Result will be as in the picture below. The same way you may draw whatever symbol you want.

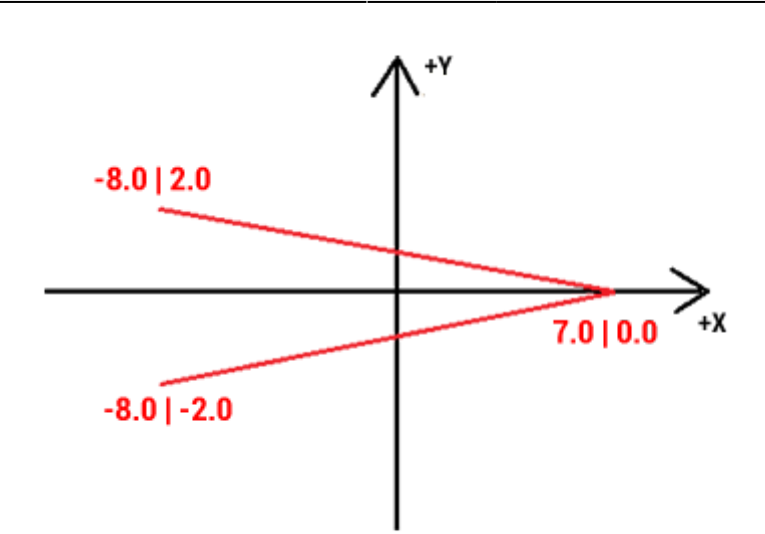

## **Examples of some settings**

#### **guiding\_path\_symbol**

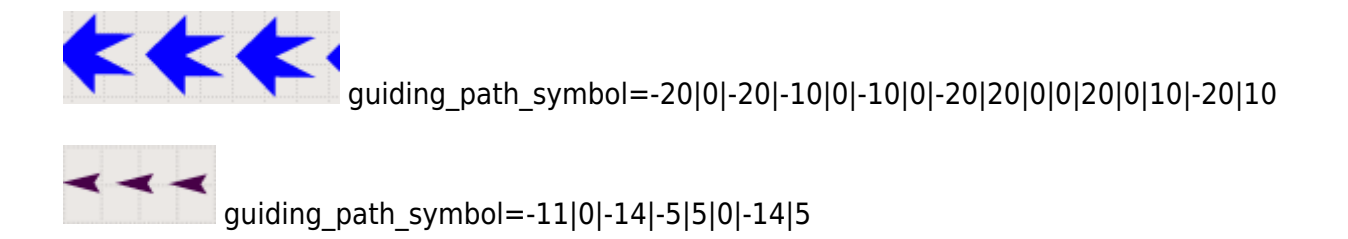

#### **# MAP ITEMS STYLES**

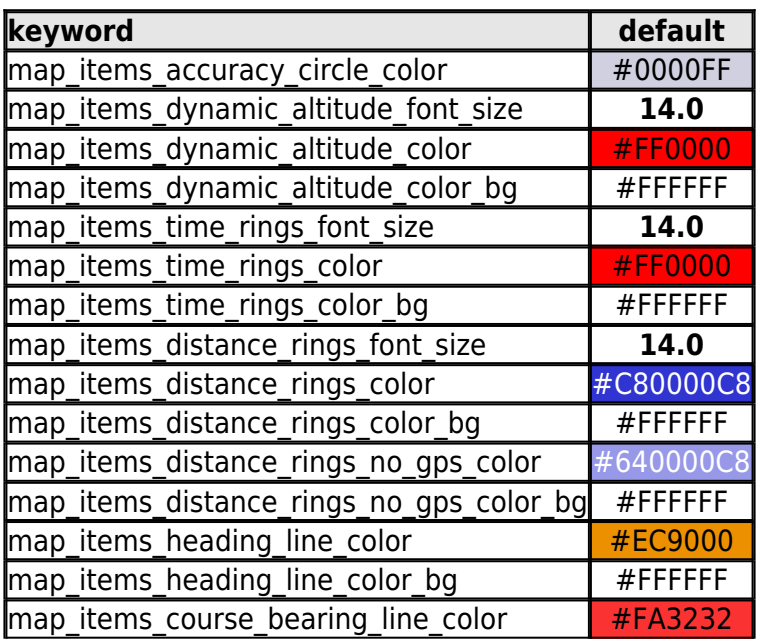

Last update:<br>2019/02/12 12:06 2019/02/12 12:06 manual:advanced:customization:config https://docs.locusmap.eu/doku.php?id=manual:advanced:customization:config

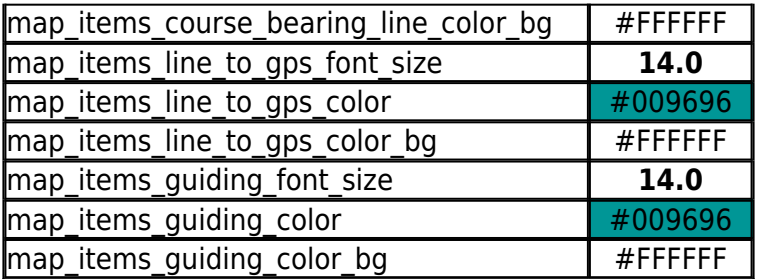

#### **# MAP ITEMS**

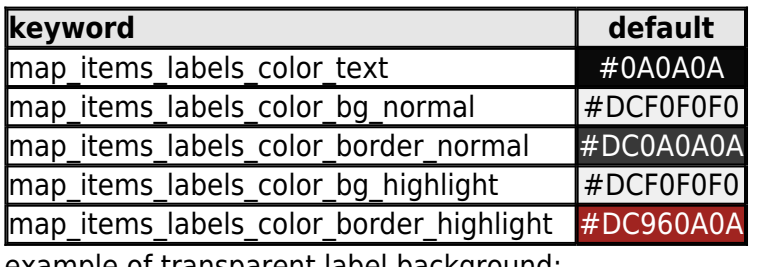

example of transparent label background:

map items labels color text=#0A0A0A map\_items\_labels\_color\_bg\_normal=#4CF0F0F0 map\_items\_labels\_color\_border\_normal=#19F0F0F0 map\_items\_labels\_color\_bg\_highlight=#4CF0F0F0 map\_items\_labels\_color\_border\_highlight=#19F0F0F0

see difference (default and customized)

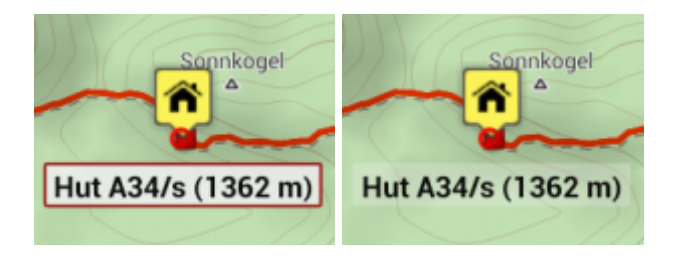

#### **[Colorpicker](http://www.w3schools.com/tags/ref_colorpicker.asp)**

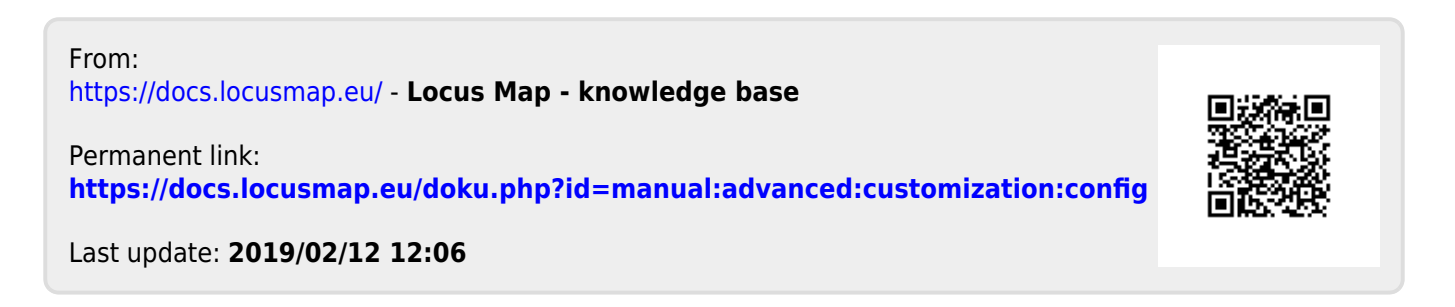